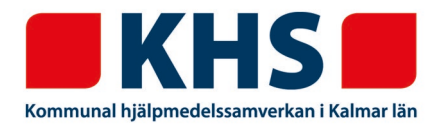

För att registrera ett konsulentärende i webSESAM börjar du med att skapa en arbetsorder via menyn *Arbetsorder* i navigeringen till höger.

Blanketter som eventuellt ska bifogas finns på hemsidan [www.kalmar.se/khs](http://www.kalmar.se/khs) under Förskrivare – Blanketter.

- 1. Fyll i patientens personnummer.
- 2. Skriv under *Benämning* vad ärendet gäller t.ex. sittkonferens eller elrullstolsutprovning.
- 3. Under *Typ av åtgärd* väljer du Konsulentärende.

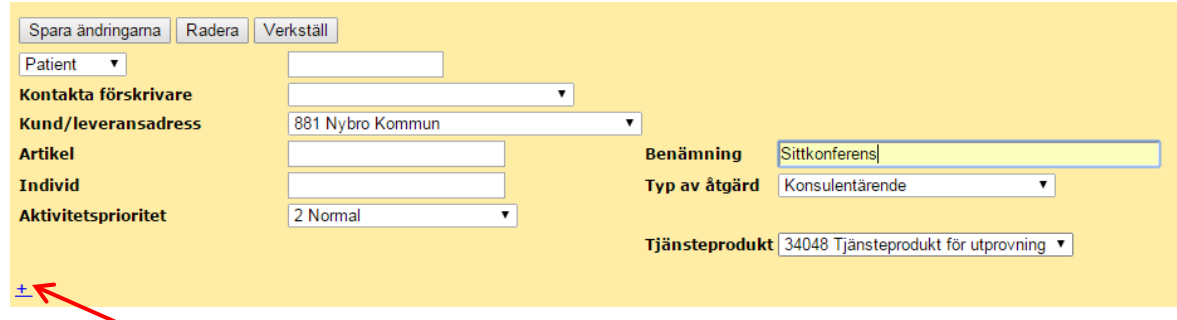

- 4. Klicka på + för att öppna upp Adressuppgift.
- 5. Under Adressuppgift markerar du *Hjälpmedel lämnas till HMC.*

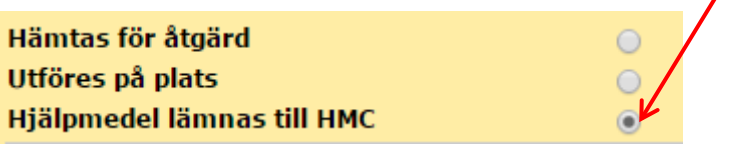

- 6. Under *Felbeskrivning* skriver du vad det gäller t.ex. sittkonferens eller elrullstolsutprovning.
- 7. Under *Bifoga fil* klickar du på *Bläddra* och söker fram det/de dokument du vill skicka med. Bifoga aktuell blankett. Klicka på *Lägg till* så bifogas filen till arbetsordern.

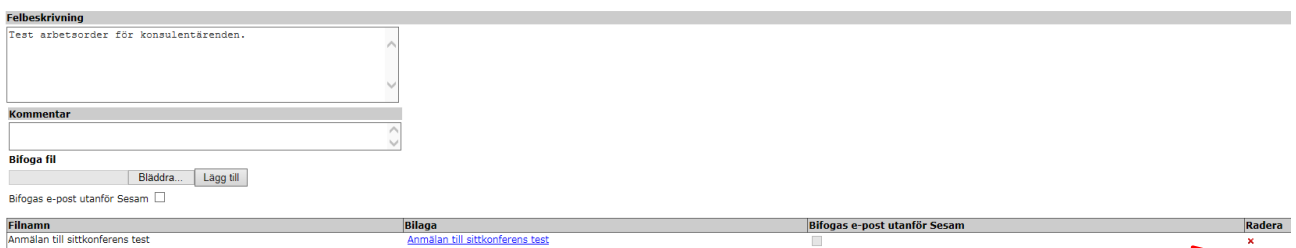

Vill du radera en bifogad fil klickar du på det röda krysset till höger.

**KHS (Kommunal hjälpmedelssamverkan i Kalmar län)** Franska vägen 10 393 56 Kalmar

Tel 0480-45 00 00 vx khs@kalmar.se [www.kalmar.se](mailto:khs@kalmar.se)/khs

Besöksadress Kalmar Franska vägen 10 Besöksadress Västervik Timmergatan 2B

8. Tryck på *Verkställ* för att skicka arbetsordern och du får då upp ditt arbetsordernummer.

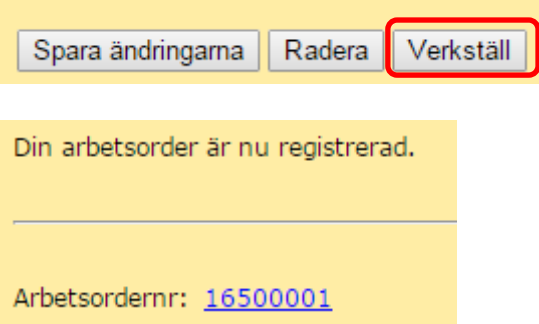